# **口座振替登録のご案内**

# **スマートフォンを利用して、4つのステップで口座振替の登録を行います。**

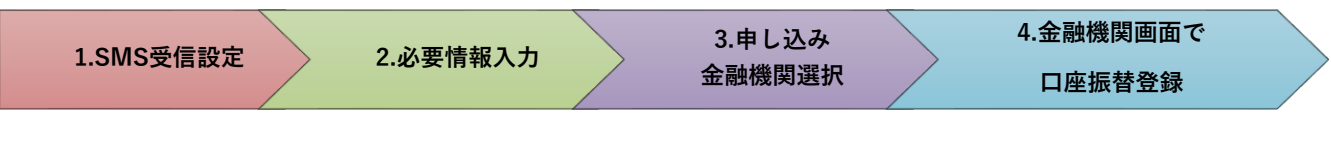

### **はじめに**

・口座振替の概要

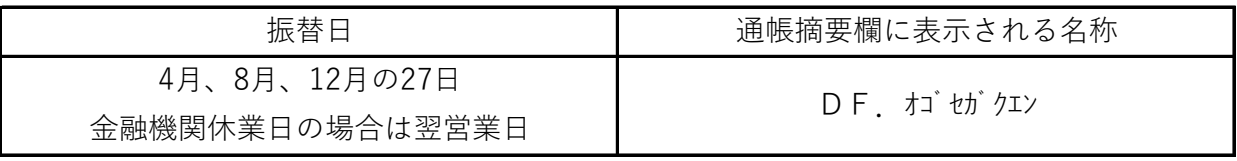

口座振替は、三菱 UFJ ファクター株式会社へ業務委託いたします。

・口座振替登録のお手続きにあたって

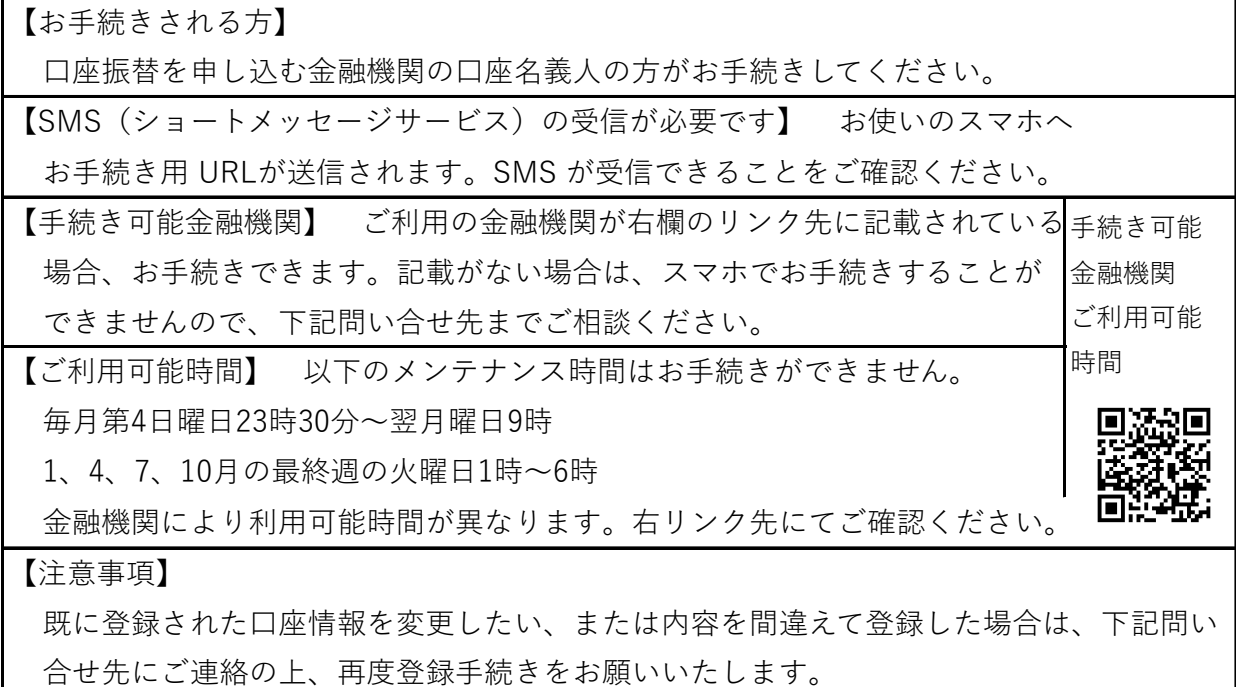

本件に関する問い合せ先

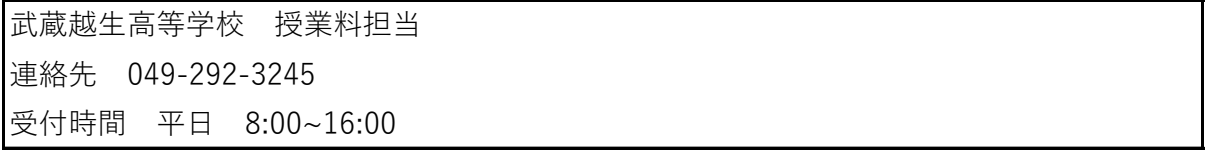

# **1.SMS受信設定**

以下のQRコードをスマホで読取り、SMSを受信する電話番号入力画面を表示します。

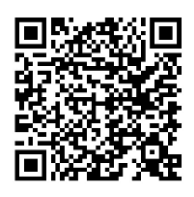

[ht](https://muf-webkoufuri.net/plus/MUFGWCN080190Action_doInit.action?Yz0wOTYyNA%3D%3D)tps://muf-webkoufuri.net/plus/MUFGWCN080190Action\_doInit.action?Yz0wOTYyNA%3D%3D

(「QRコード」は株式会社デンソーウェーブの登録商標です。)

### **武蔵越生高等学校**

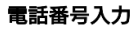

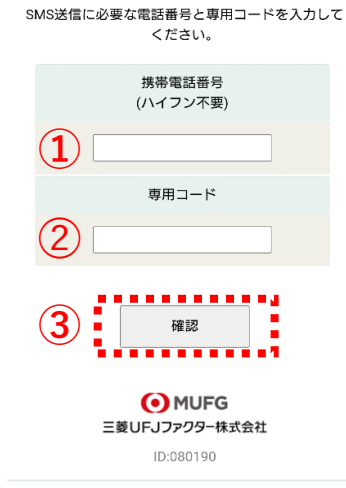

①口座名義人の携帯電話番号を入力します。

➁専用コード:「9326」を入力します。

③[確認]をタップします。

**武蔵越生高等学校**

#### 電話番号入力確認

SMSを送信する電話番号をご確認ください。 よろしければSMS送信ボタンを押してください。

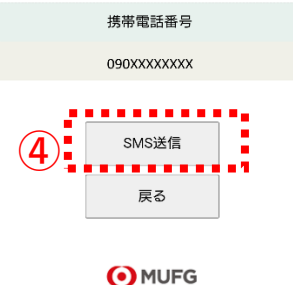

三菱UFJファクター株式会社 ID: 080200

④内容確認後、[SMS送信]をタップします。 口座振替登録用URLが送信されます。

# **2.必要情報入力**

```
http://\cdot \cdot \cdot \cdot \cdot \cdot \cdot
```
武蔵越生高等学校からのお知らせです。上記 URLから口座振替のお手続をお願いします。

スマホに左記内容のSMSが着信します。 本文先頭のURLをタップし、ご利用案内画面を 確認します。

### **ご確認**

SMS送信における送信元情報は、下記の送信専用番号が表示されます。

誤って当該番号に電話をかけても、送信専用である旨のメッセージが応答されます。

【送信専用番号】

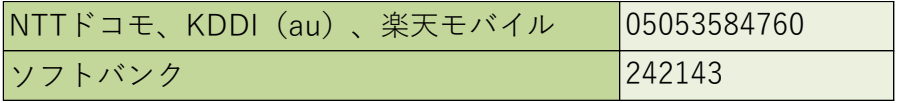

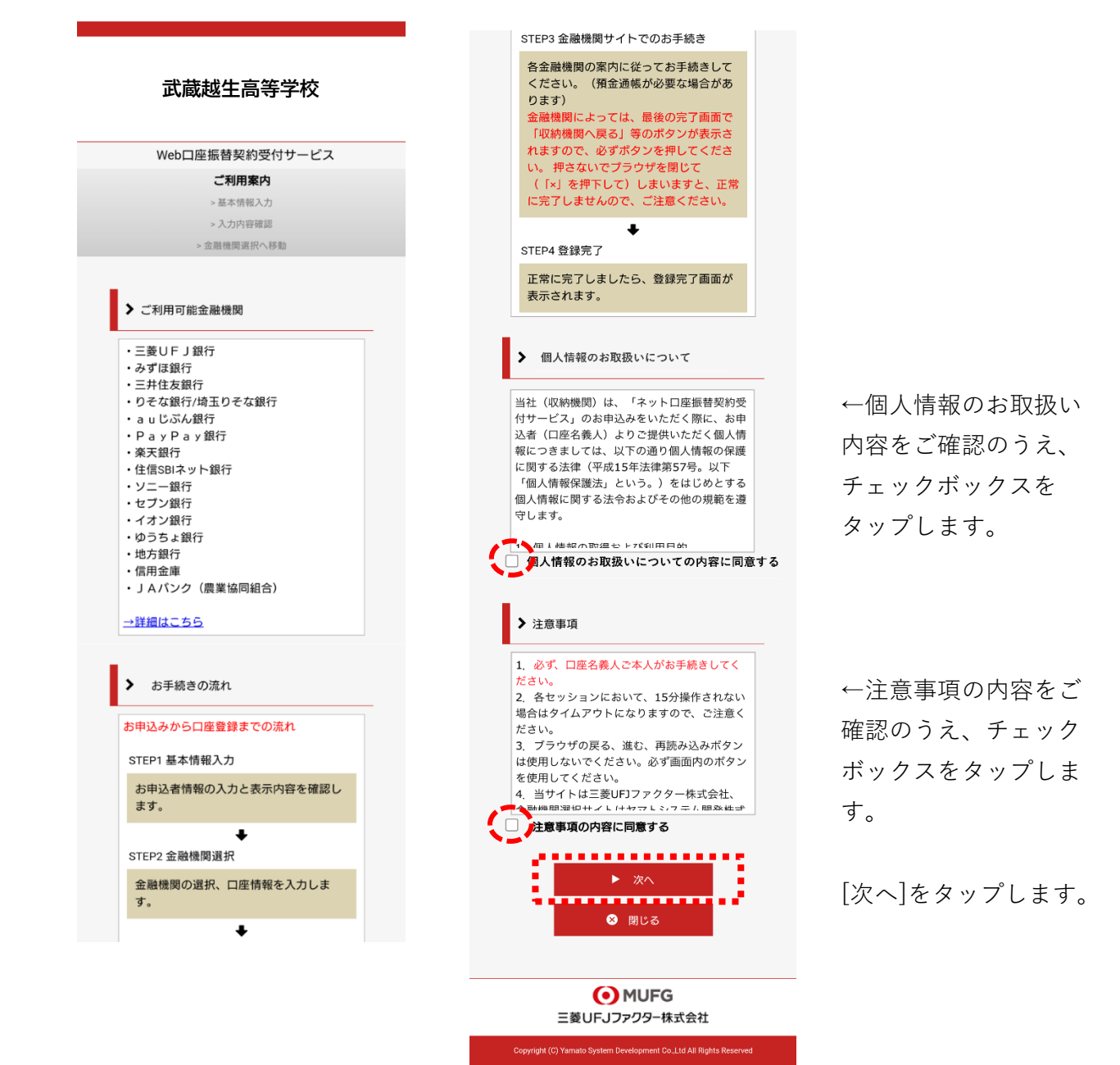

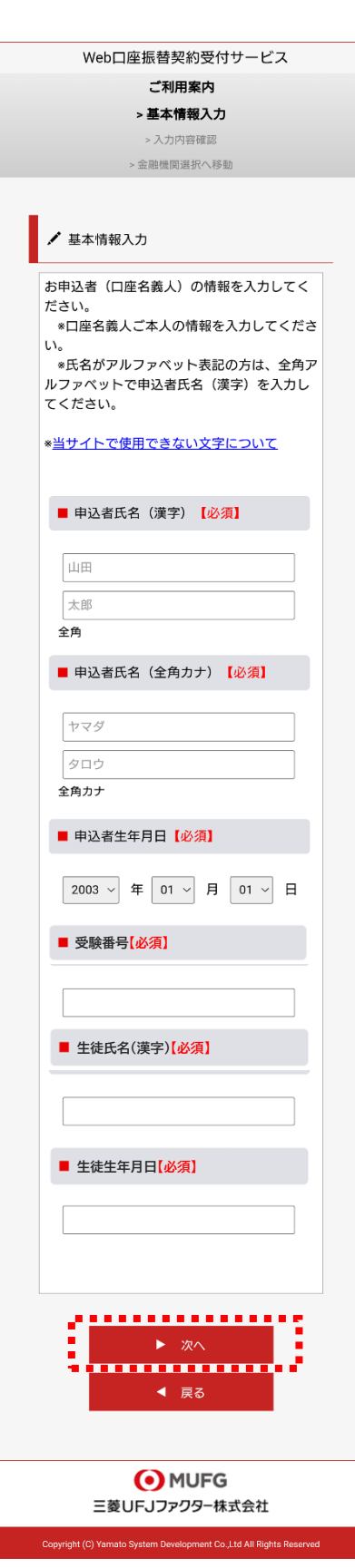

**武蔵越生高等学校**

口座振替を申し込む口座名義人のお名前、生年月日を入 力します。

半角数字で受験番号を入力します。

姓と名の間にスペースを入れ、生徒氏名を入力します。

半角数字で生徒生年月日を入力します。

[次へ]をタップします。

### **武蔵越生高等学校**

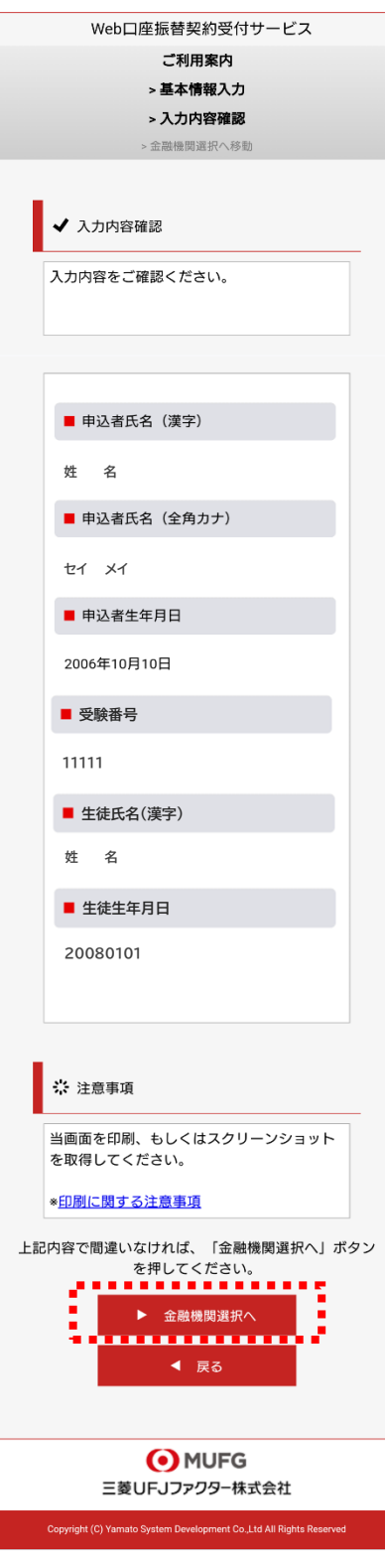

入力内容を確認し、[金融機関選択へ]をタップします。

# **3.申し込み金融機関選択**

#### O MUFG

三菱UFJファクター株式会社

#### 金融機関選択

# 金融機関選択 ●●● ブラウザの「戻る」や「×」ボタンは使わないでください。<br>●● お手続きが正常に完了しない場合があります。

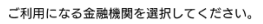

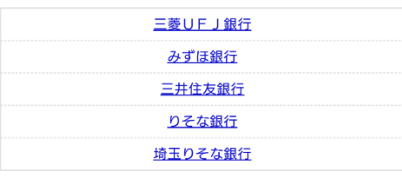

上記以外の金融機関をご利用になる場合、以下よりご利用の金融機関 をお選びください。

# 信用金庫はこちら JAパンク 農業協同組合はこちら

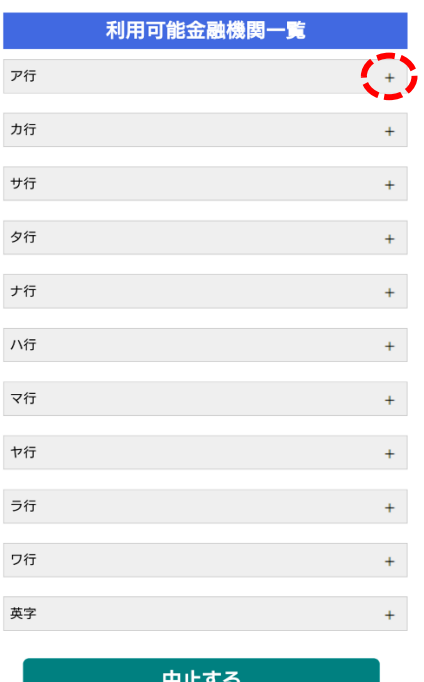

O MUFG 三菱UFJファクター株式会社 金融機関を選択する画面が表示されます。 この画面では、口座振替を業務委託している三菱UFJ ファクター(株)の名称が表示されます。

口座振替を申し込む金融機関を選択します。

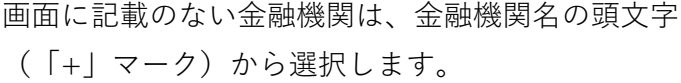

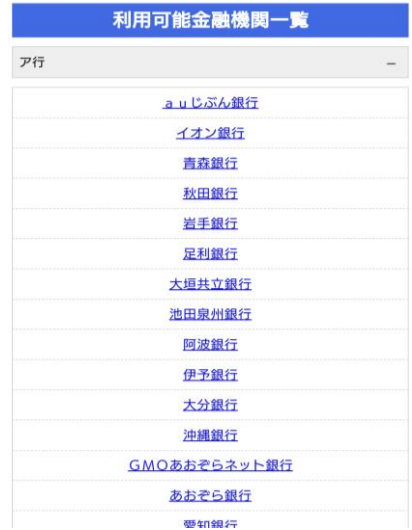

**ご注意(以下の金融機関は、事前にご確認ください)**

### **【みずほ銀行】**

口座振替を申し込むためには「みずほダイレクト」のご契約が必要です。

### **【ゆうちょ銀行】**

ゆうちょ銀行画面では、次の情報が必要となりますので、事前にキャッシュカードあるいは 通帳等でご確認ください。

口座記号・番号、生年月日、キャッシュカード暗証番号、ゆうちょ口座に登録している 電話番号

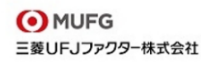

#### 金融機関選択<br>ロ座情報 λ カ

### 口座情報入力

### ●●●<br>●●● お手続きが正常に完了しない場合があります。<br>お手続きが正常に完了しない場合があります。

お引落口座の情報を入力し、『次へ』ボタンを押してください。以下 の入力項目については、キャッシュカードまたは通帳をご参照くださ  $\mathsf{L} \lambda$ 

金融機関名

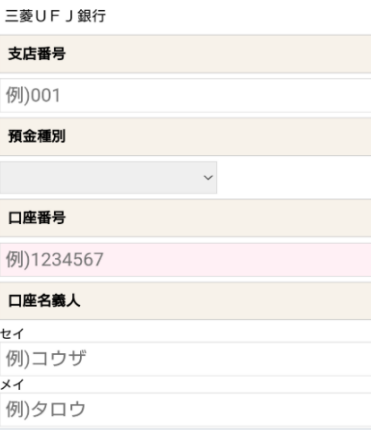

#### 次ページで入力内容をご確認後、 、<br>三菱UFJ銀行サイトに遷移します。<br>画面指示に従ってお手続きをお願いいたします。

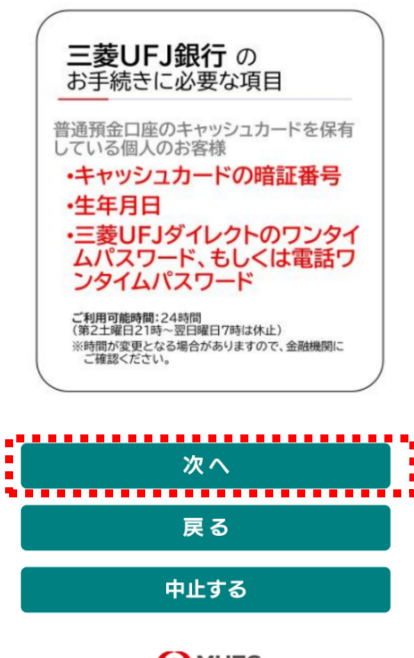

O MUFG 三菱UFJファクター株式会社 口座振替を申し込む金融機関の口座情報を入力します。 入力項目は、金融機関によって異なります。

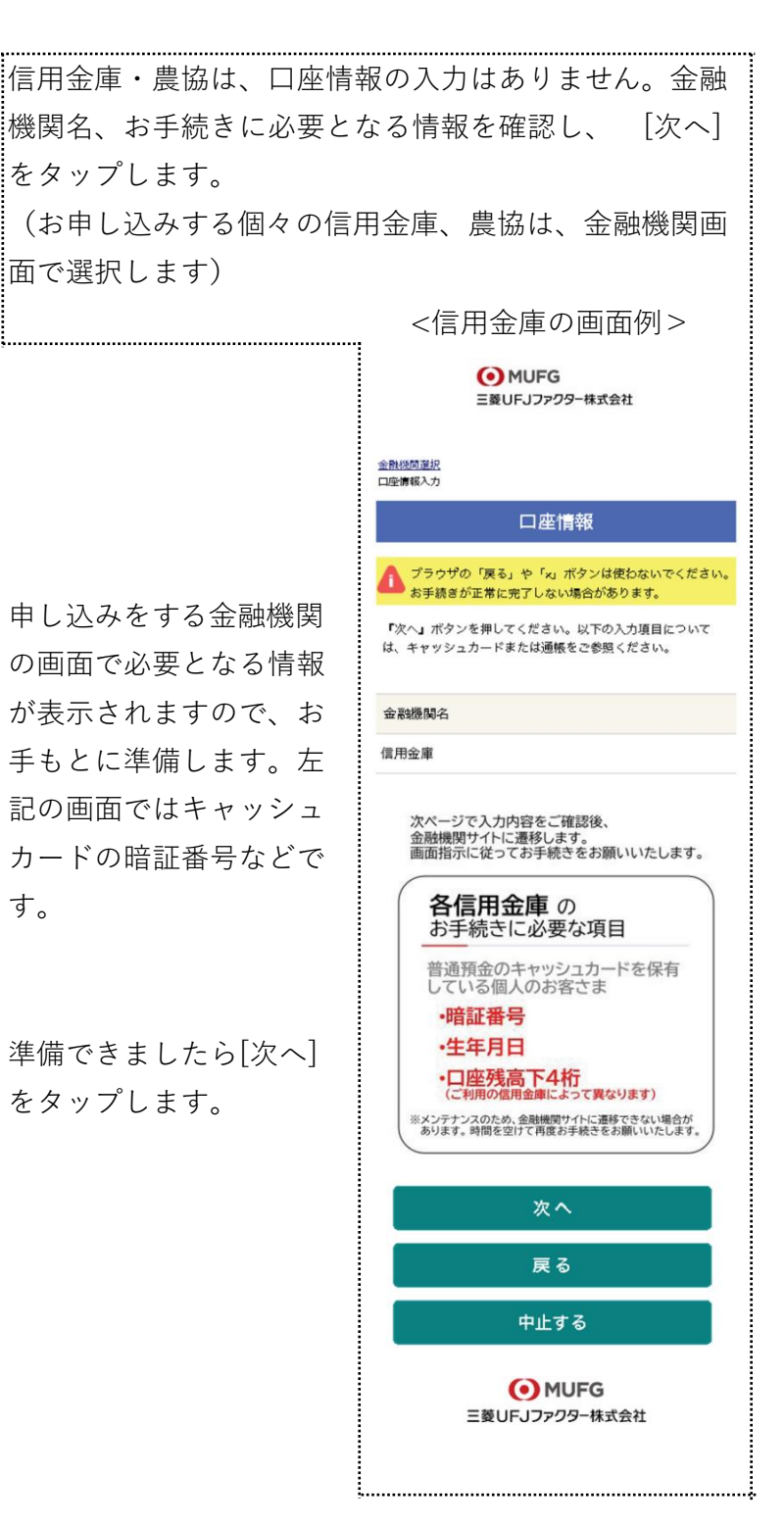

# ● MUFG<br>三菱UFJファクター株式会社

金融機関選択<br>口座情報入力<br>金融機関遷移

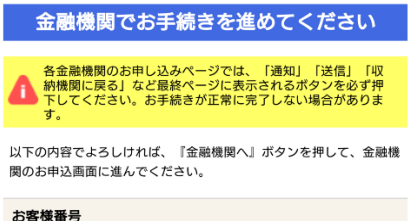

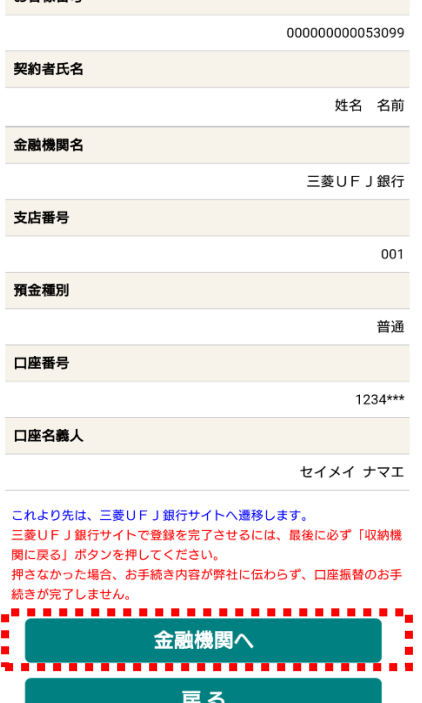

● MUFG<br>三菱UFJファクター株式会社

中止する

入力内容を確認し、[金融機関へ]をタップします。

### **4.金融機関画面で口座振替登録**

口座振替を申し込む金融機関画面に遷移しますので、画面に沿ってお手続きしてください。 口座名義人ご本人を認証するためキャッシュカードの暗証番号など、金融機関がご本人の認 証に必要な情報の入力が表示されますので、お間違いないようお手続きください。

(金融機関毎に手続きが異なります)。操作方法、内容等でのご不明点は、お申し込みの金 融機関にお問い合せください。

**お問い合せの際は、「インターネットを利用した口座振替登録についての確認」として、お 問い合せいただくとスムーズです。**

#### **重要**

お申し込みの金融機関画面では、最終画面に表示されているボタンは必ず押してくださ い。

「収納機関に戻る」「通知」「送信」「ログアウト」等、金融機関によりボタンの名称 は異なりますが、これらのボタンを押さずに「×」印などをタップしてブラウザを閉じ た場合、口座振替登録が正常に完了しませんのでご注意ください。

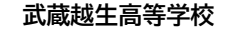

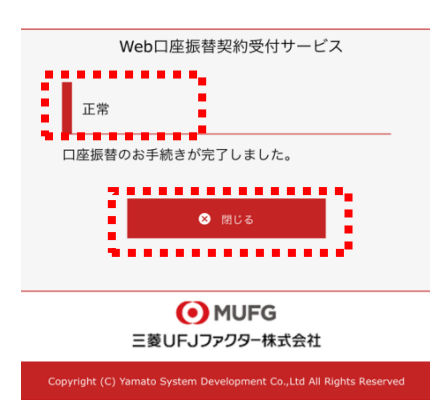

以上で、口座振替登録手続きは完了です。 [閉じる]をタップします。 お申し込みの金融機関画面での手続きが正常完了すると 左記画面のように「正常」と表示されます。

お手続き、ありがとうございました。 メールやSMSでの完了連絡はいたしません。

#### **ご確認**

操作の途中で中断した場合や、「×」印をタップするなどでブラウザを閉じたために、上記 の受付完了画面が表示されなかった場合は、受信済SMSのURLから、再度お手続きしてくだ さい。

URLは、「電話番号入力確認画面」の[SMS送信]をタップした時間から72時間ご利用いただ けます。

URLをタップしてもリンクが開かない場合は、最初のステップ「1.SMS受信設定」よりお 手続きしてください(口座振替の登録を複数回実施されても、複数回の口座振替が行われる ことはありません)。